# 演題の登録手順

STEP<sub>1</sub> 【必須】

演題登録を行う方は大会の現地参加が条件となります。演題登録を行う前に、 必ず大会参加登録を行ってください。

STEP2

【必須】

個人情報に関する注意書き をご確認ください。

※演題登録においては、個人情報について下記いずれかの選択が必須となります。

- 個人情報の使用・掲載は無い
- 匿名化がされている
- 対象者より同意書を得ている

STEP<sub>3</sub>

【必須】

- 全国大会の演題発表(登録)は以下の方に限られます。
	- 【演題規程 第 2 条(資格)より、演題発表者の範囲】 (1)全国老人保健施設協会の正会員、準会員、個人賛助会員 (2)全国老人保健施設協会の正・準会員施設に勤務する職員 (3)全国老人保健施設協会支部の役職員及び委員会委員

詳しくは、「公益社団法人全国老人保健施設協会 演題規程」をご一読ください。

【重要】

STEP4 発表者が正・準会員施設職員の場合、所属機関名には必ず全老健に登録されて いる会員施設名を入力してください。会員施設の登録名と不一致の場合は、採 択されないことがあります。

> 演題登録時には**発表者の所属機関の全老健会員番号**(半角で「-(ハイフン)」 を含む9桁)が必要です。会員番号は大会参加・演題募集開始直前に、FAX に て各会員施設へご案内いたしますのでご確認ください。

演題の新規登録時に、全ての必須項目の入力が必要となります。新規登録作業を する前に、Wordやメモ帳などのテキストデータで、あらかじめ入力データを準備 しておいてください。 【推奨】

> また作成したテキストデータを開いて、コピー&ペーストできるようにご準備いた だき、 演題登録を始める へお進みください。

> > 演題登録を始める

演題の登録手順 1 / 13

# 下記は演題登録システム(UMIN)画面です。 グレーの吹き出し箇所 を確認しながら、全ての項 目をご登録ください。

### ≪演題登録をされる方へ≫

- · システムより配信されるメールがスパムメールと認識され、確認メールが受信できない現象が発生しております。 特にGmailでの報告を多数いただいております。 確認メールが届かない場合は、確認・修正画面よりログインいただき、演題の登録が行われていることを確認してください。
- 当システムでは、以下のブラウザの最新バージョンで動作確認を行っております。ブラウザのバージョンを最新にしてご利用ください。 Firefox Google Chrome Microsoft Edge . Safari

#### **LIMIN 第34回全国介護老人保健施設大会 宮城** 演題登録

UMIN IDをお持ちの方

UMIN IDでログインして演題登録を行います。 ログインして登録した演題は、学術集会終了後も自分が登録した登録済演 題一覧として参照することが可能です。

演題登録

UMIN IDをお持ちでなくとも登録で きますので、こちらから演題登録へお 進みください。

※UMIN IDをお持ちの方は左側のボ <u>タンから演題登録へお進みください。</u>

UMIN IDをお持ちでない方 UMIN IDを持っているがログインせずに登録される方 UMIN IDでログインせずに演題登録を行います。 過去に登録した登録済演題一覧として、あとから参照することはできません。

演題登録

UMIN ID、パスワードのお手続きはこちら

### « 演題登録をされる方へ »

- システムより配信されるメールがスパムメールと認識され、確認メールが受信できない現象が発生しております。 特にGmailでの報告を多数いただいております。 確認メールが届かない場合は、確認・修正画面よりログインいただき、演題の登録が行われていることを確認してくださ  $U_{\alpha}$
- 当システムでは、以下のブラウザの最新バージョンで動作確認を行っております。ブラウザのバージョンを最新にしてご利 用ください。 Firefox · Google Chrome · Microsoft Edge · Safari

## 演題登録には、演題名・抄録要旨・抄録本文を含む全ての必須項目の入力が必要です。 あらかじめ、登録情報をご準備のうえ、登録作業を行ってください。

### 発表形式(必須):

※本大会では『ポスター』発表はなく『口演』発表のみとなります。 選択してください >

1.発表者 (研究代表者) の氏名 (日本語表記) (必須) :

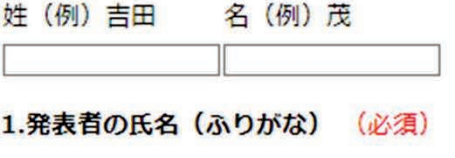

姓 (例) よしだ 名 (例) しげる

## 職種 (発表者のみ) (必須): 選択してください v

職種(その他)(上記職種リストで「その他」を選択された方は必須):

Ĩ.

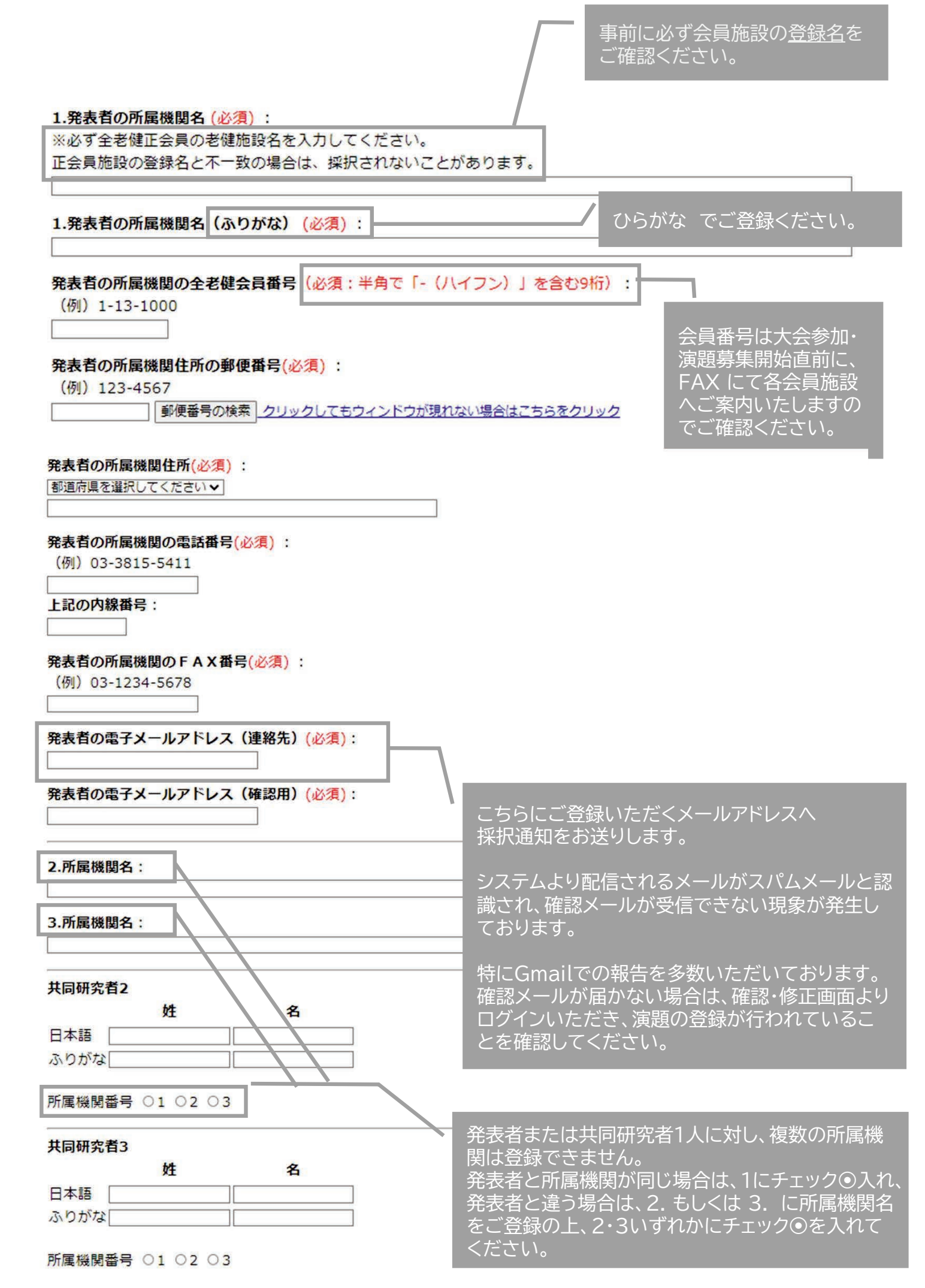

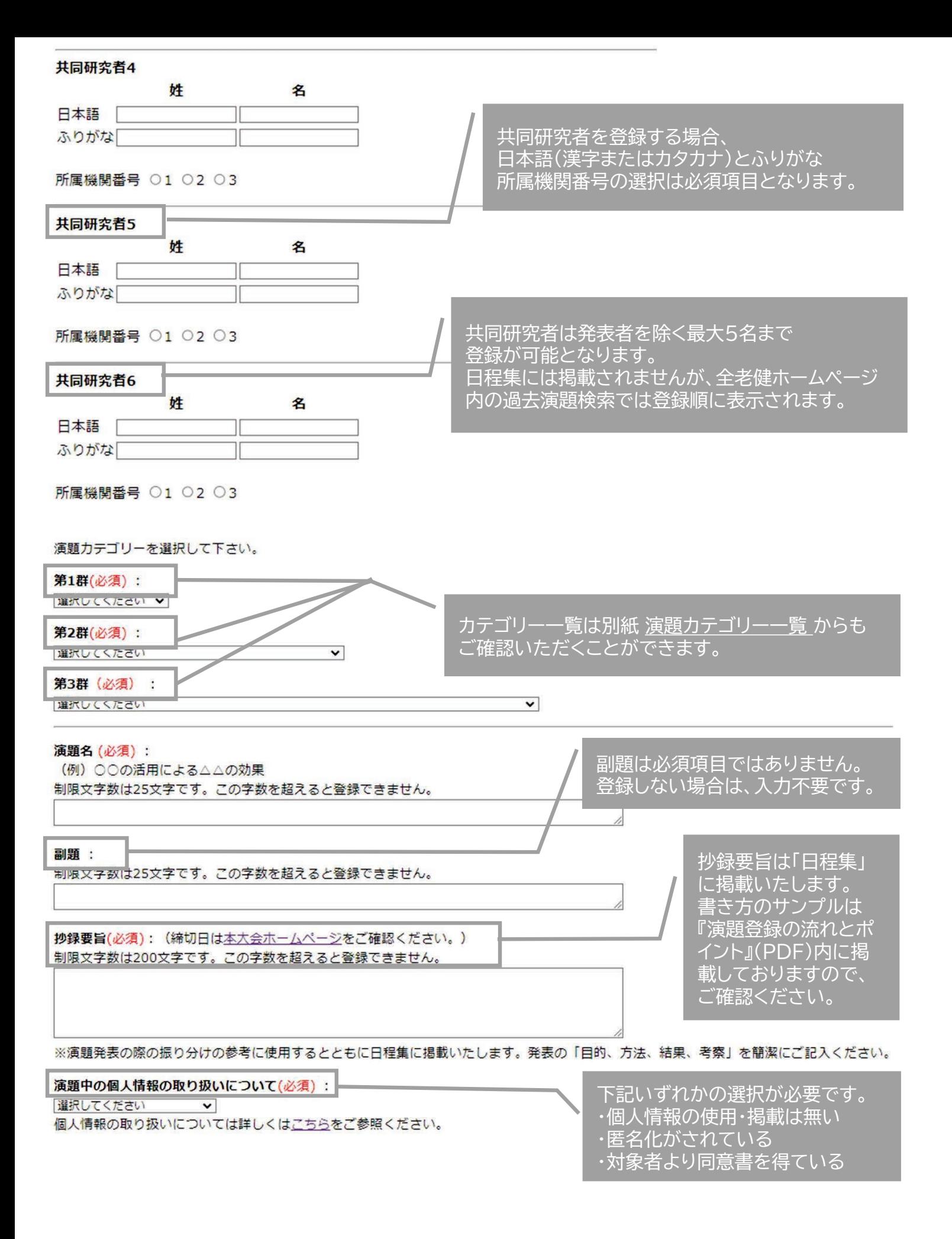

抄録本文 (必須):

抄録本文は、まず最初にご自身のパソコン上で作成し、コピー機能を使って下段の抄録本文用枠内にペーストすることをお奨めします。

※登録された抄録本文等については、誤字・脱字・変換ミスを含め、大会事務局では校正・訂正等を行いません。 演題登録締切後、そのまま抄録集等に反映されますので、登録者の責任において確認のうえ、登録してください。

以下の記号を用いるときは、この欄でコピーして抄録本文内の必要個所にペーストすることで、より正確な抄録を作成することができます。 また、<SUP></SUP><SUB></SUB></SUB></I></I></B></B></U></U></U><SR>は必ず半角文字を使用してください。

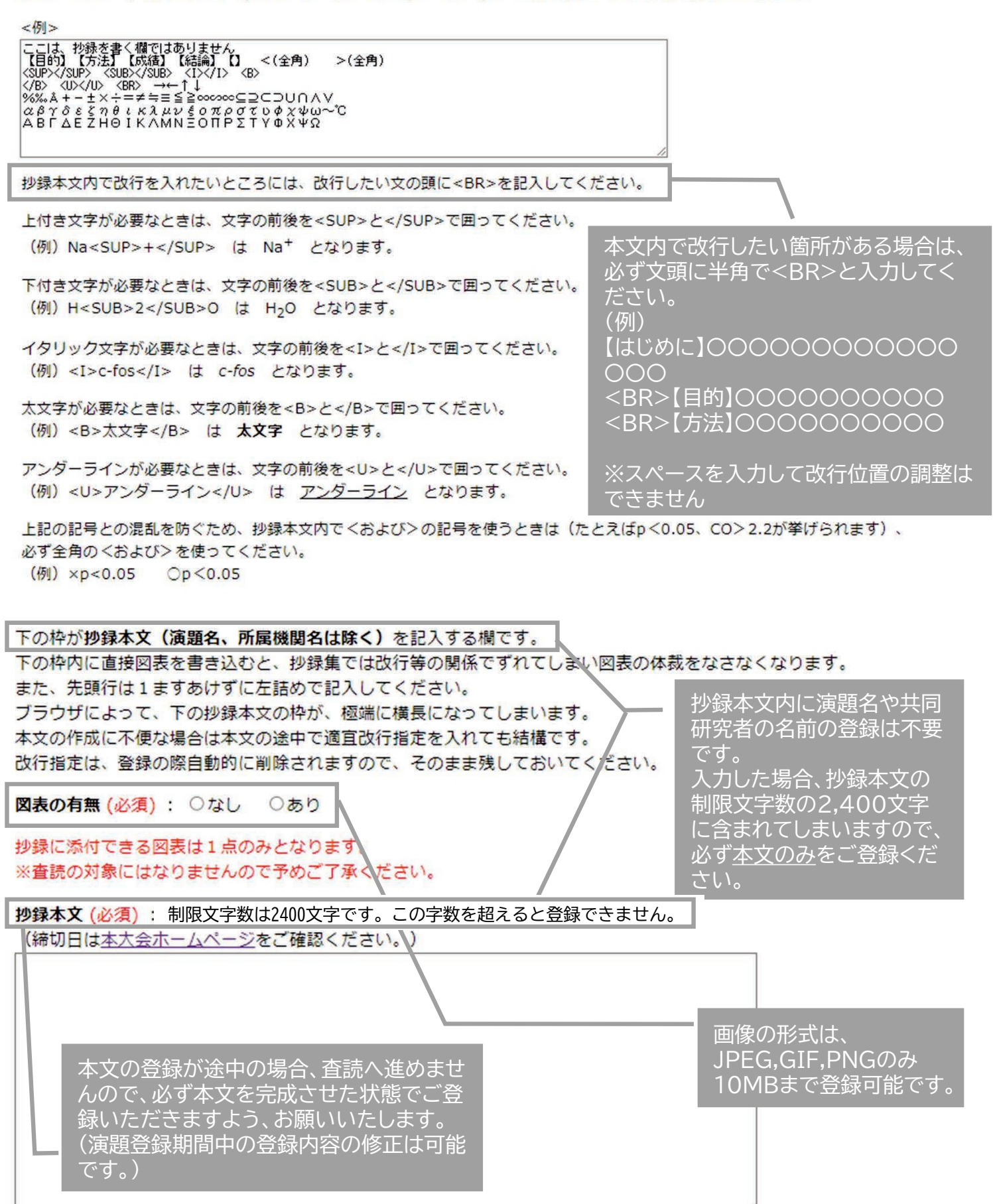

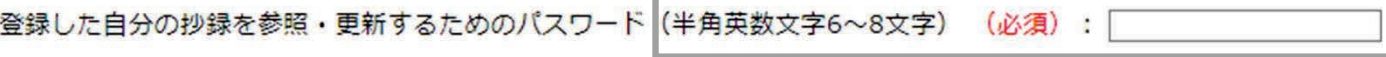

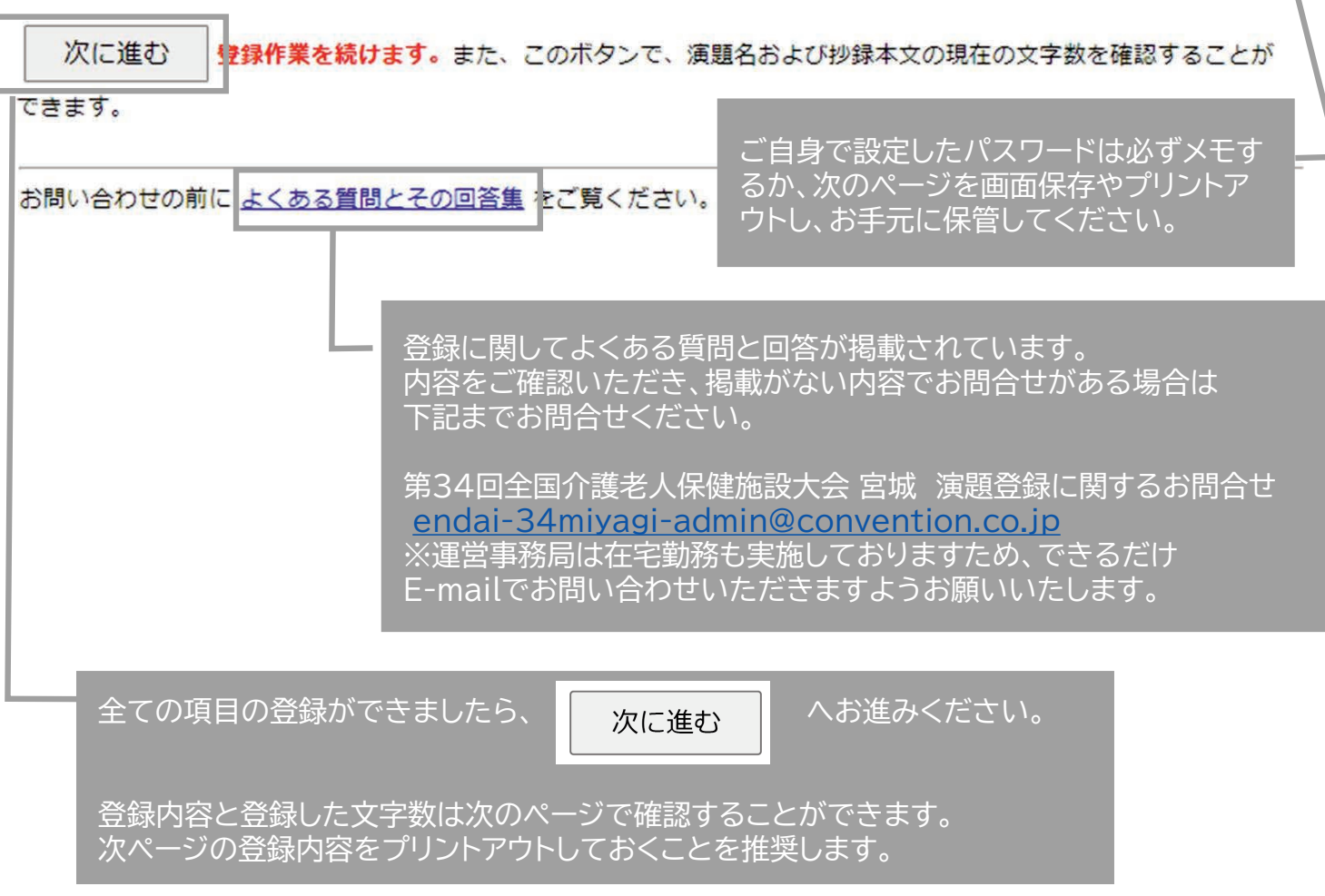

#### この時点では、まだ登録されていません。

発表形式:口滴 発表者の姓: 宮城 発表者の名:テスト 登録はまだ完了していません。 発表者の姓 (ふりがな):みやぎ こちらのページで登録内容に間違い 発表者の名 (ふりがな):てすと 職種 (発表者のみ): 05 介護福祉士 や漏れがないかご確認ください。 職種 (その他): 1.発表者の所属機関名: 介護老人福祉施設 みやぎ 1.発表者の所属機関名(ふりがな):かいごろうじんふくししせつ みやぎ 発表者の所属機関番号: 1 ※データが正しく登録(入力)できて 所属機関の全老健会員番号: 1-14-1234 いない場合、エラー箇所が赤字で表 発表者の所属機関住所の郵便番号: 980-0021 発表者の所属機関住所県: 宮城県 示されます。詳しくは次の7ページを 発表者の所属機関住所: 仙台市青葉区中央〇〇-〇-〇 発表者の所属機関の電話番号: 022-123-4567 ご参考ください。 発表者の所属機関の内線番号: 89 発表者の所属機関の F A X番号: 022-345-6789 発表者の電子メールアドレス: info-34roken\_miyagi@convention.co.jp 発表者の電子メールアドレス (確認用): info-34roken\_miyagi@convention.co.jp 2.所属機関名: 介護老人福祉施設 せんだい 共同研究者2の姓:仙台 共同研究者2の名: テスト 共同研究者2の姓 (ふりがな):せんだい 共同研究者2の名 (ふりがな):てすと 共同研究者2の所属機関番号: 2 演題カテゴリー (第1群): 101 入所 演題カテゴリー (第2群): 204 工夫·新たな取り組み 演題カテゴリー (第3群): A3302 全般的なケア ケアの在り方 演题名: 演題名テスト登録 副額 副題テスト登録 **抄録要旨:** 00000000000000000000000000 発表の狙い (発表目的): loooooooo 演題中の個人情報の取り扱いについて: 匿名化がされている 図表の登録を『あり』とした場合は、 図表の有無: あり 次ページにて図表の登録を行ってく **抄録本文:** 抄録本文のテスト登録○○○○○○○○○○○○○○○○○○○○○○○○○○○○○ ださい。 00000000000000000000 【研究期間】○○○○年○○月~○○○○年○○月 【方法】 1.0000000000000 2.0000000000000 3.0000000000000 4.0000000000000 5.000000000000 ご自身で設定したパスワードを 再度ご確認ください。 参照·更新用バスワード: 34roken 所属機関は26文字 発表者は13文字 プリントアウトが必要な方は、ここで 演題名が全角換算で8文字あります。 ブラウザの画面保存・プリントアウト 副題が全角換算で7文字あります。 抄録要旨が全角換算で122文字あります を行ってから、 発表の狙い (発表目的) が全角換算で55文字あります。 抄録本文が全角換算で607文字ありま? 上記の合計文字数は839文字あります 図表ファイルのアップロード へお進みください。 アウトしておくと、以後の修正等に便利です。 登録する直前にこのページをプリン 登録内容に間違いが無ければ、この下の「図表ファイルのアップロード」を押して下さい。図表の登録画面へ 移ります。 ‡章⊥画像の登録が終了しないとデータの登録は行われません。 図表ファイルのアップロード お題の確認・更新には、登録番号と参照・更新用パスワードが必要にな ハキオのア やの警察線ア画面アキニ·れるこの2つの番号を控えておいて下さい。

登録せずに、ひとつ前の登録ページに戻る(これまでに打ち込んだデータを修正できます)

演題の登録手順 7/13

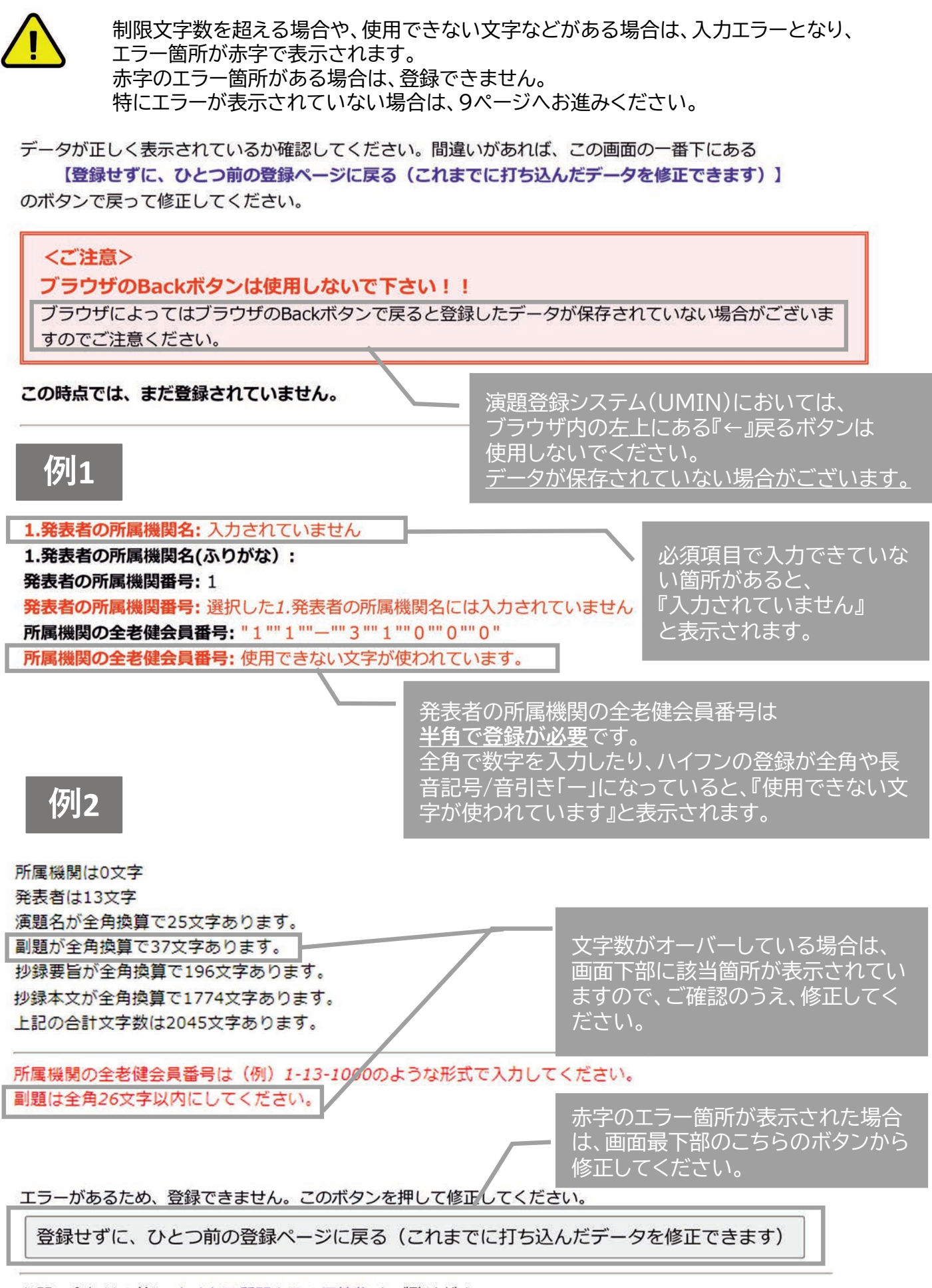

お問い合わせの前によくある質問とその回答集をご覧ください。

# ■ 図表の登録方法

図表は抄録本文登録前に図表の有無(必須):で ◉あり で登録された方のみ、登録できます。

図表の有無 (必須) : ○なし ●あり

抄録に添付できる図表は1点のみとなります。

登録する直前にこのページをプリントアウトしておくと、以後の修正等に便利です。 登録内容に間違いが無ければ、この下の「図表ファイルのアップロード」を押して下さい。図表の登録画面へ

移ります。

注意!画像の登録が終了しないとデータの登録は行われません。

図表ファイルのアップロード | 演題の確認・更新には、登録番号と参照・更新用パスワードが必要にな

りますので、次の登録終了画面で表示されるこの2つの番号を控えておいて下さい。

登録せずに、ひとつ前の登録ページに戻る(これまでに打ち込んだデータを修正できます)

図表ファイルの登録をされる方は、抄 録本文の登録に続けて、

図表ファイルのアップロード

を選択して、図表のファイルアップ ロードまで行ってください。

### 新規登録

図表ファイルのアップロード (登録) が可能です。

### 画像の形式は、JPEG,GIF,PNGのみ登録可能です。

アップロードするファイルを選択し、アップロード開始ボタンをクリックしてください。

ず登録済の演題の確認・修正・削除画面で図表が正しく表示されていることを確認してください。

図表.1: ファイルを選択 選択されていません アップロード開始 上の枠にファイル名がはいってからクリックしてください。なお、ブラウザによって は図表のアップロードができない可能性があります。ご注意ください。図表のアップロードが終了したら、必

お問い合わせの前に よくある質問とその回答集 をご覧ください。

ファイル名の確認ができましたら

アップロード開始

をクリックしてください。

アップロードが完了したら、画面が変 わって選択した画像の確認ができます。 図表ファイルは ファイルを選択

をクリックして、アップロードするファ イルを選択ください。

ファイル選択ができましたら、以下の ようにファイル名が表示されます。

図表.1: ファイルを選択 flower.jpg

演題の登録手順 9/13

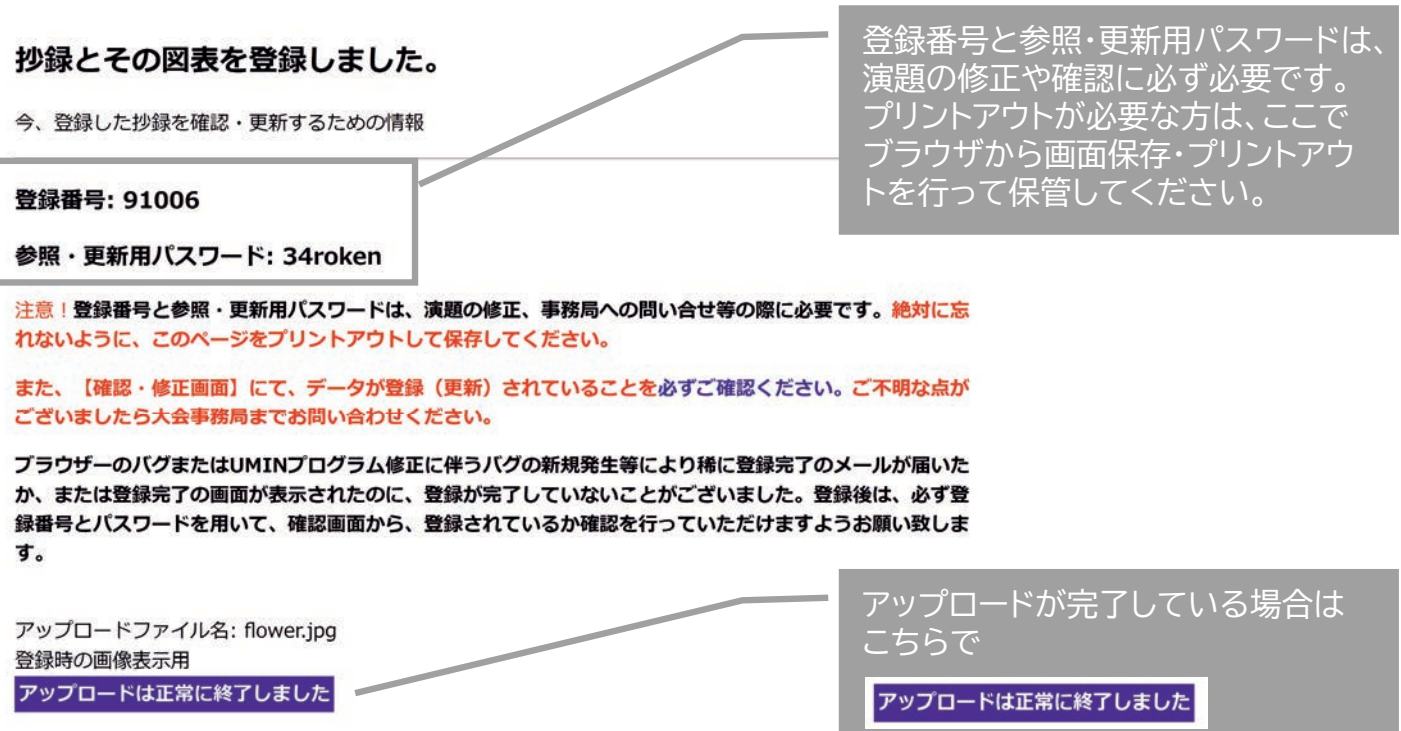

データサイズ: 44428バイト

古い図表が表示されている場合は、ブラウザにキャッシュされている可能性がありますので、確認画面で確認 してください。

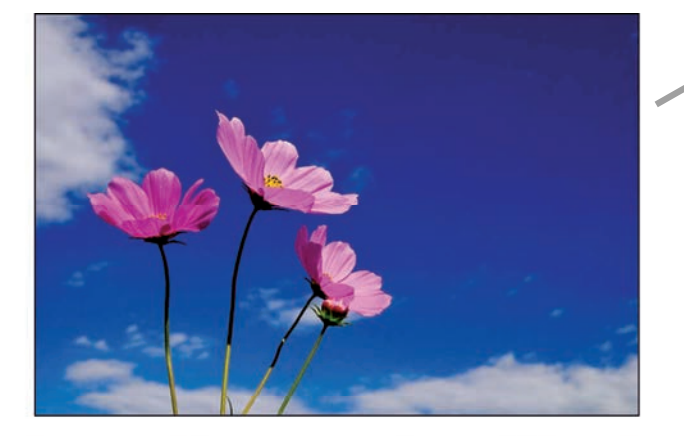

アップロードしている画像は こちらでご確認ください。

と表示されています。

なお、電子メールアドレスを記入された方には、データが登録されたことをお知らせする電子メールが送られ ます。電子メールが送られていることを必ずご確認ください。送信されない場合には、電子メールアドレスが 間違っている可能性がありますので【確認・修正画面】にて登録されている電子メールアドレスのご確認をお 願いいたします。

また、システムにより迷惑メール等として認識される場合もございます。 迷惑メールのフォルダ等もご確認ください。

次の演題を登録する

登録した内容を確認する 大会HPに戻る

お問い合わせの前によくある質問とその回答集をご覧ください。

登録した演題を再度確認したい場合 は、こちらからご確認ください。

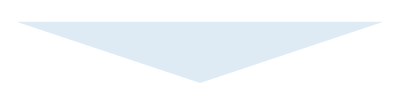

# 演題の確認・変更・取消方法

## 登録した演題の確認や変更・取消をしたい場合は、大会HP 演題登録のご案内 ■変更と取消 に 記載の下記『登録済み演題の修正・確認をする』 ボタンから修正画面に入ることができます。

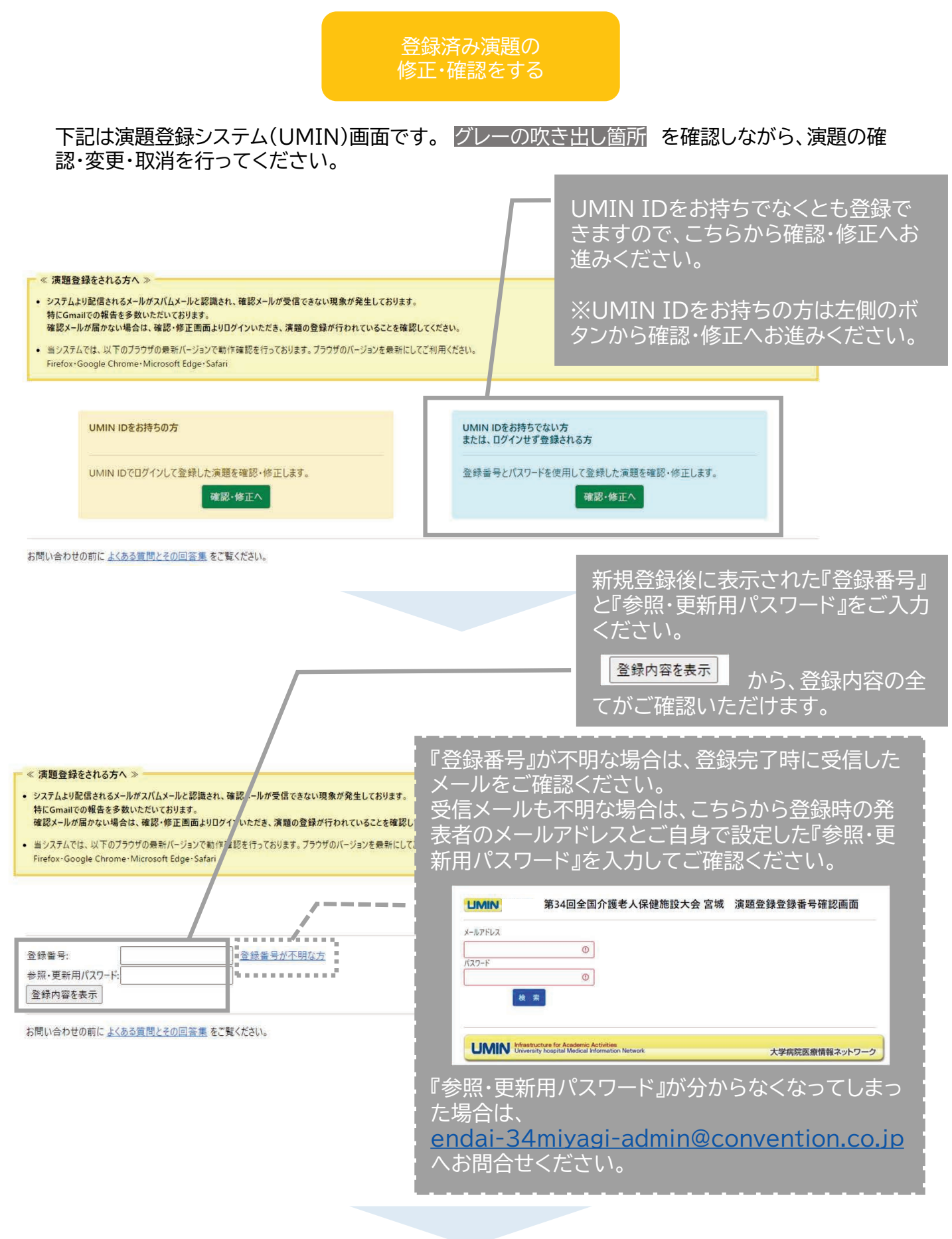

演題の登録手順 11 / 13

#### 第34回全国介護老人保健施設大会 宮城 演題登録

![](_page_11_Figure_1.jpeg)

お問い合わせの前によくある質問とその回答集をご覧ください。

第34回全国介護老人保健施設大会 宮城 演題登録事務局

E-mail: endai-34miyagi-admin@convention.co.jp

※事務局は在宅勤務も実施しておりますため、できるだけ E-mailでお問い合わせいただきますようお願いいたします。